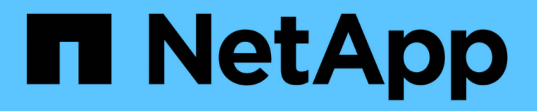

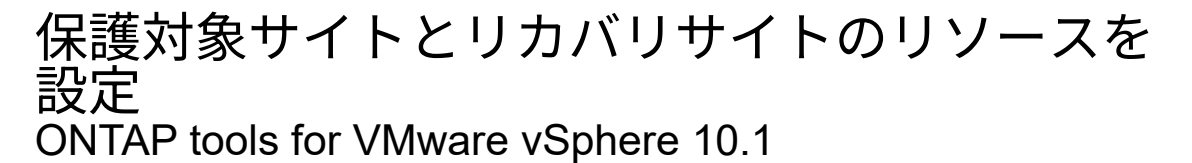

NetApp June 21, 2024

This PDF was generated from https://docs.netapp.com/ja-jp/ontap-tools-vmware-vsphere-10/protect/mapnetwork.html on June 21, 2024. Always check docs.netapp.com for the latest.

# 目次

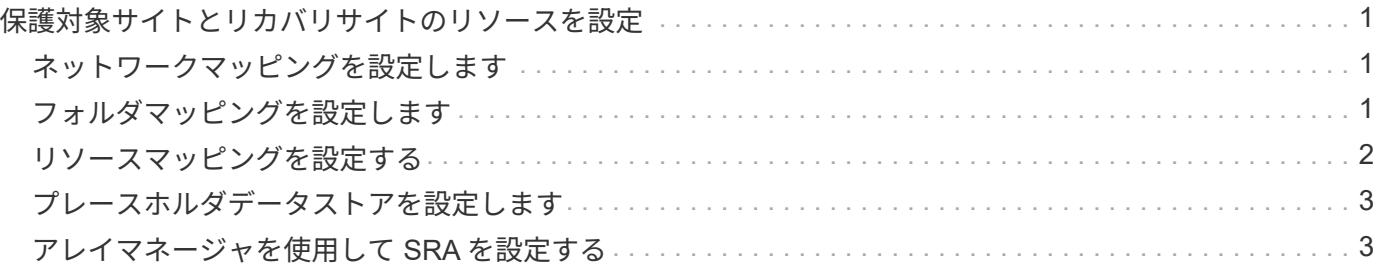

## <span id="page-2-0"></span>保護対象サイトとリカバリサイトのリソースを設定

#### <span id="page-2-1"></span>ネットワークマッピングを設定します

保護対象サイトの各リソースがリカバリサイトの適切なリソースにマッピングされるよ うに、両方のサイトでVMネットワーク、ESXiホスト、フォルダなどのリソースマッピ ングを設定する必要があります。

次のリソース設定を完了する必要があります。

- ネットワークマッピング
- フォルダマッピング
- リソースマッピング
- プレースホルダデータストア
- 必要なもの \*

保護対象サイトとリカバリサイトを接続しておく必要があります。

- 手順 \*
	- 1. vCenter Serverにログインし、\* Site Recovery **>** Sites \*をクリックします。
	- 2. 保護されたサイトを選択し、 \* 管理 \* をクリックします。
	- 3. [ 管理 ] タブで、 [ ネットワークマッピング \*] を選択します。
	- 4. [新規]\*をクリックして、新しいネットワークマッピングを作成します。

Create Network Mapping ウィザードが表示されます。

- 5. Create Network Mapping ウィザードで、次の手順を実行します。
	- a. [ 一致する名前を持つネットワークのマッピングを自動的に準備する \*] を選択し、 [ 次へ \*] をクリ ックします。
	- b. 保護サイトとリカバリサイトに必要なデータセンターオブジェクトを選択し、 \* マッピングの追加 \* をクリックします。
	- c. マッピングが正常に作成されたら、 \* 次へ \* をクリックします。
	- d. 前に使用したオブジェクトを選択してリバースマッピングを作成し、\*[完了]\*をクリックします。
- 結果 \*

[ ネットワークマッピング ] ページには、保護対象サイトのリソースとリカバリサイトのリソースが表示され ます。環境内の他のネットワークについても、同じ手順を実行します。

#### <span id="page-2-2"></span>フォルダマッピングを設定します

保護対象サイトとリカバリサイトの間の通信を有効にするには、それらのサイトのフォ ルダをマッピングする必要があります。

• 必要なもの \*

保護対象サイトとリカバリサイトを接続しておく必要があります。

- 手順 \*
	- 1. vCenter Serverにログインし、\* Site Recovery **>** Sites \*をクリックします。
	- 2. 保護されたサイトを選択し、 \* 管理 \* をクリックします。
	- 3. [ 管理 ] タブで、 [ \* フォルダーマッピング \* ] を選択します。
	- 4. [フォルダ]アイコンを選択して、新しいフォルダマッピングを作成します。

Create Folder Mapping ウィザードが表示されます。

- 5. Create Folder Mapping ウィザードで、次の手順を実行します。
	- a. [ 一致する名前を持つフォルダのマッピングを自動的に準備する \*] を選択し、 [ 次へ \*] をクリック します。
	- b. 保護サイトとリカバリサイトに必要なデータセンターオブジェクトを選択し、 \* マッピングの追加 \* をクリックします。
	- c. マッピングが正常に作成されたら、 \* 次へ \* をクリックします。
	- d. 前に使用したオブジェクトを選択してリバースマッピングを作成し、\*[完了]\*をクリックします。

• 結果 \*

[ フォルダマッピング ] ページには、保護対象サイトリソースとリカバリサイトリソースが表示されます。環 境内の他のネットワークについても、同じ手順を実行します。

#### <span id="page-3-0"></span>リソースマッピングを設定する

仮想マシンがどちらか一方のホストグループにフェイルオーバーするように構成される ように、保護対象サイトとリカバリサイトのリソースをマッピングする必要がありま す。

• 必要なもの \*

保護対象サイトとリカバリサイトを接続しておく必要があります。

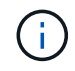

Site Recovery Manager ( SRM )のリソースには、リソースプール、 ESXi ホスト、 vSphere クラスタがあります。

- 手順 \*
	- 1. vCenter Serverにログインし、\* Site Recovery **>** Sites \*をクリックします。
	- 2. 保護されたサイトを選択し、 \* 管理 \* をクリックします。
	- 3. [ 管理 ] タブで、 [ \* リソースマッピング \* ] を選択します。
	- 4. [新規]\*をクリックして、新しいリソースマッピングを作成します。

Create Resource Mapping ウィザードが表示されます。

- 5. Create Resource Mapping ウィザードで、次の手順を実行します。
	- a. [ 一致する名前を持つリソースのマッピングを自動的に準備する \*] を選択し、 [ 次へ \*] をクリック します。
	- b. 保護サイトとリカバリサイトに必要なデータセンターオブジェクトを選択し、 \* マッピングの追加 \* をクリックします。
	- c. マッピングが正常に作成されたら、 \* 次へ \* をクリックします。
	- d. 前に使用したオブジェクトを選択してリバースマッピングを作成し、\*[完了]\*をクリックします。

• 結果 \*

リソースマッピングページには、保護対象サイトリソースとリカバリサイトリソースが表示されます。環境内 の他のネットワークについても、同じ手順を実行します。

#### <span id="page-4-0"></span>プレースホルダデータストアを設定します

プレースホルダデータストアを設定して、リカバリサイトのvCenterインベントリに保護 対象の仮想マシン(VM)用の場所を確保する必要があります。プレースホルダ VM はサ イズが小さく、数百 KB 以下なので、大容量のプレースホルダデータストアは必要あり ません。

- 必要なもの \*
- 保護対象サイトとリカバリサイトを接続しておく必要があります。
- リソースマッピングを設定しておく必要があります。
- 手順 \*
	- 1. vCenter Serverにログインし、\* Site Recovery **>** Sites \*をクリックします。
	- 2. 保護されたサイトを選択し、 \* 管理 \* をクリックします。
	- 3. [ 管理 ] タブで、 [ プレースホルダデータストア ] を選択します。
	- 4. 新しいプレースホルダデータストアを作成するには、\*[新規]\*をクリックします。
	- 5. 適切なデータストアを選択し、「 \* OK 」をクリックします。

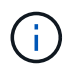

プレースホルダデータストアはローカルまたはリモートに作成し、レプリケートはしな いでください。

6. 手順 3~5 を繰り返して、リカバリサイトにプレースホルダデータストアを設定します。

### <span id="page-4-1"></span>アレイマネージャを使用して **SRA** を設定する

Site Recovery Manager ( SRM ) の Array Manager ウィザードを使用して Storage Replication Adapter ( SRA ) を設定し、 SRM と Storage Virtual Machine ( SVM ) が 連携できるようにすることができます。

• 必要なもの \*

- SRMで保護対象サイトとリカバリサイトをペアリングしておく必要があります。
- アレイマネージャを設定する前に、オンボードストレージを設定しておく必要があります。
- 保護対象サイトとリカバリサイト間のSnapMirror関係を設定し、レプリケートしておく必要があります。
- マルチテナンシーを有効にするには、SVM管理LIFを有効にしておく必要があります。

SRA では、クラスタレベルの管理と SVM レベルの管理がサポートされます。クラスタレベルでストレージを 追加すると、クラスタ内のすべてのSVMを検出して処理を実行できます。SVM レベルでストレージを追加す る場合は、特定の SVM だけを管理できます。

- 手順 \*
	- 1. SRM で、 [\* Array Managers\* ] をクリックし、 [\* Add Array Manager\* ] をクリックします。
	- 2. 次の情報を入力して、 SRM でアレイを指定します。
		- a. [**Display Name**] フィールドに、アレイマネージャを識別する名前を入力します。
		- b. 「 \* SRA Type \* 」フィールドで、「 \* ONTAP 向け NetApp Storage Replication Adapter 」を選択 します。
		- c. クラスタまたは SVM への接続情報を入力します。
			- クラスタに接続する場合は、クラスタ管理 LIF を入力する必要があります。
			- SVM に直接接続する場合は、 SVM 管理 LIF の IP アドレスを入力する必要があります。

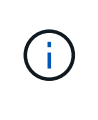

アレイマネージャを設定するときは、ONTAP toolsでストレージシステムをオン ボードしていたのと同じ接続(IPアドレス)をストレージシステムに使用する 必要があります。 たとえば、アレイマネージャの設定範囲がSVMである場合 は、ONTAP tools for VMware vSphereのストレージをSVMレベルで追加する必 要があります。

d. クラスタに接続する場合は、 SVM の名前を \* SVM 名 \* フィールドに入力します。

このフィールドは空白のままにすることもできます。

e. 検出するボリュームを \* Volume include list \* フィールドに入力します。

保護対象サイトではソースボリュームを、リカバリサイトではレプリケートされたデスティネー ションボリュームを入力できます。

たとえば、ボリュームdst\_vol1とSnapMirror関係にあるボリュームsrc\_vol1を検出する場合は、保護対 象サイトのフィールドでsrc\_vol1を指定し、リカバリサイトのフィールドでdst\_vol1を指定する必要が あります。

a. \* (オプション) \* Volume exclude list \* フィールドに、検出対象から除外するボリュームを入力 します。

保護対象サイトではソースボリュームを、リカバリサイトではレプリケートされたデスティネー ションボリュームを入力できます。

たとえば、volume\_dst\_vol1\_とSnapMirror関係にあるvolume\_src\_vol1\_を除外する場合は、保護対象サイ トのフィールドで\_src\_vol1\_を指定し、リカバリサイトのフィールドで\_dst\_vol1\_を指定する必要があり

ます。

- 1. 「 \* 次へ \* 」をクリックします。
- 2. アレイが検出され、[Add Array Manager]ウィンドウの下部に表示されていることを確認し、\*[Finish]\* をクリックします。

適切な SVM 管理 IP アドレスとクレデンシャルを使用して、リカバリサイトでも同じ手順を実行します。ア レイマネージャの追加ウィザードのアレイペアを有効にする画面で、正しいアレイペアが選択されているこ と、および有効にする準備ができたことを確認する必要があります。

Copyright © 2024 NetApp, Inc. All Rights Reserved. Printed in the U.S.このドキュメントは著作権によって保 護されています。著作権所有者の書面による事前承諾がある場合を除き、画像媒体、電子媒体、および写真複 写、記録媒体、テープ媒体、電子検索システムへの組み込みを含む機械媒体など、いかなる形式および方法に よる複製も禁止します。

ネットアップの著作物から派生したソフトウェアは、次に示す使用許諾条項および免責条項の対象となりま す。

このソフトウェアは、ネットアップによって「現状のまま」提供されています。ネットアップは明示的な保 証、または商品性および特定目的に対する適合性の暗示的保証を含み、かつこれに限定されないいかなる暗示 的な保証も行いません。ネットアップは、代替品または代替サービスの調達、使用不能、データ損失、利益損 失、業務中断を含み、かつこれに限定されない、このソフトウェアの使用により生じたすべての直接的損害、 間接的損害、偶発的損害、特別損害、懲罰的損害、必然的損害の発生に対して、損失の発生の可能性が通知さ れていたとしても、その発生理由、根拠とする責任論、契約の有無、厳格責任、不法行為(過失またはそうで ない場合を含む)にかかわらず、一切の責任を負いません。

ネットアップは、ここに記載されているすべての製品に対する変更を随時、予告なく行う権利を保有します。 ネットアップによる明示的な書面による合意がある場合を除き、ここに記載されている製品の使用により生じ る責任および義務に対して、ネットアップは責任を負いません。この製品の使用または購入は、ネットアップ の特許権、商標権、または他の知的所有権に基づくライセンスの供与とはみなされません。

このマニュアルに記載されている製品は、1つ以上の米国特許、その他の国の特許、および出願中の特許によ って保護されている場合があります。

権利の制限について:政府による使用、複製、開示は、DFARS 252.227-7013(2014年2月)およびFAR 5252.227-19(2007年12月)のRights in Technical Data -Noncommercial Items(技術データ - 非商用品目に関 する諸権利)条項の(b)(3)項、に規定された制限が適用されます。

本書に含まれるデータは商用製品および / または商用サービス(FAR 2.101の定義に基づく)に関係し、デー タの所有権はNetApp, Inc.にあります。本契約に基づき提供されるすべてのネットアップの技術データおよび コンピュータ ソフトウェアは、商用目的であり、私費のみで開発されたものです。米国政府は本データに対 し、非独占的かつ移転およびサブライセンス不可で、全世界を対象とする取り消し不能の制限付き使用権を有 し、本データの提供の根拠となった米国政府契約に関連し、当該契約の裏付けとする場合にのみ本データを使 用できます。前述の場合を除き、NetApp, Inc.の書面による許可を事前に得ることなく、本データを使用、開 示、転載、改変するほか、上演または展示することはできません。国防総省にかかる米国政府のデータ使用権 については、DFARS 252.227-7015(b)項(2014年2月)で定められた権利のみが認められます。

#### 商標に関する情報

NetApp、NetAppのロゴ、<http://www.netapp.com/TM>に記載されているマークは、NetApp, Inc.の商標です。そ の他の会社名と製品名は、それを所有する各社の商標である場合があります。